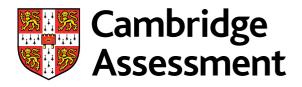

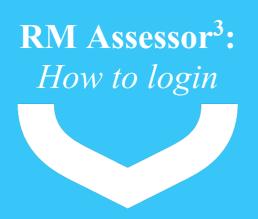

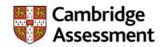

Your login details are not being changed from RM Assessor to RM Assessor<sup>3</sup>, so you will continue to use the same username and password.

This short video will show you how to login to RM Assessor<sup>3</sup>. If you wish to change your email address, please contact Cambridge Assessment.

## Click here to access this video.

Once you have clicked on the link to the video, click Start to commence the video. The video will zoom into the part of the RM Assessor<sup>3</sup>screen that is being highlighted in each of the steps. To navigate through the video either click on the screen when prompted or click the arrows in the bottom right hand corner of the screen.

If you any issues with logging into RM Assessor<sup>3</sup>, you can contact RM by calling 03303 336319.

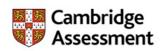